# Brief Operating Instructions Micropilot FMR43 **HART**

Free space radar

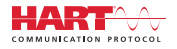

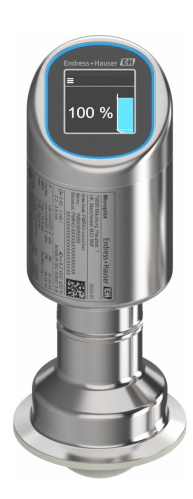

These Instructions are Brief Operating Instructions; they are not a substitute for the Operating Instructions pertaining to the device.

Detailed information about the device can be found in the Operating Instructions and the other documentation: Available for all device versions via:

- Internet: [www.endress.com/deviceviewer](http://www.endress.com/deviceviewer)
- Smart phone/tablet: *Endress+Hauser Operations App*

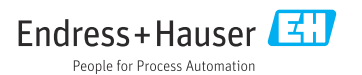

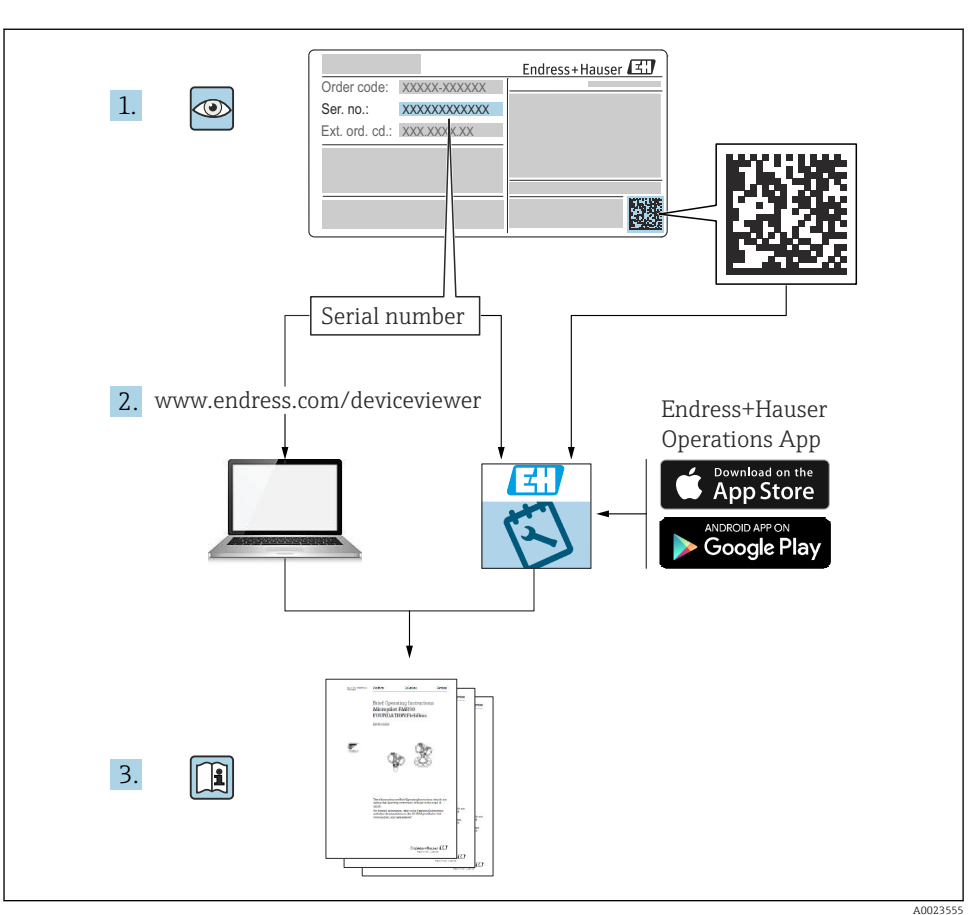

# 1 Associated documentation

# 2 About this document

# 2.1 Document function

The Brief Operating Instructions contain all the essential information from incoming acceptance to initial commissioning.

### 2.2 Symbols

#### 2.2.1 Safety symbols

#### **A DANGER**

This symbol alerts you to a dangerous situation. Failure to avoid this situation will result in serious or fatal injury.

#### **WARNING**

This symbol alerts you to a dangerous situation. Failure to avoid this situation can result in serious or fatal injury.

#### **A** CAUTION

This symbol alerts you to a dangerous situation. Failure to avoid this situation can result in minor or medium injury.

#### **NOTICE**

This symbol contains information on procedures and other facts which do not result in personal injury.

#### 2.2.2 Communication-specific symbols

#### Bluetooth<sup>®</sup>: 8

Wireless data transmission between devices over a short distance.

#### 2.2.3 Symbols for certain types of Information

#### **Permitted:**

Procedures, processes or actions that are permitted.

#### Forbidden:

Procedures, processes or actions that are forbidden.

Additional information: **FI** 

Reference to documentation: **ID** 

Reference to page:

Series of steps: <mark>1., 2., 3</mark>.

Result of an individual step:  $L_{\bullet}$ 

2.2.4 Symbols in graphics

Item numbers: 1, 2, 3 ...

Series of steps: **1, 2, 3** 

Views: A, B, C, ...

### 2.3 Documentation

For an overview of the scope of the associated Technical Documentation, refer to the following:

- *Device Viewer* [\(www.endress.com/deviceviewer\)](https://www.endress.com/deviceviewer): Enter the serial number from the nameplate
- *Endress+Hauser Operations app*: Enter serial number from nameplate or scan matrix code on nameplate.

### 2.4 Registered trademarks

#### Apple®

Apple, the Apple logo, iPhone, and iPod touch are trademarks of Apple Inc., registered in the U.S. and other countries. App Store is a service mark of Apple Inc.

#### Android®

Android, Google Play and the Google Play logo are trademarks of Google Inc.

#### Bluetooth®

The *Bluetooth®* word mark and logos are registered trademarks owned by the Bluetooth SIG, Inc. and any use of such marks by Endress+Hauser is under license. Other trademarks and trade names are those of their respective owners.

#### **HART<sup>®</sup>**

Registered trademark of the FieldComm Group, Austin, Texas USA

# 3 Basic safety instructions

### 3.1 Requirements for the personnel

The personnel must fulfill the following requirements for its tasks:

- $\blacktriangleright$  Trained, qualified specialists must have a relevant qualification for this specific function and task.
- ▶ Are authorized by the plant owner/operator.
- ‣ Are familiar with federal/national regulations.
- ‣ Before starting work, read and understand the instructions in the manual and supplementary documentation as well as the certificates (depending on the application).
- $\blacktriangleright$  Follow instructions and comply with basic conditions.

### 3.2 Intended use

The measuring device described in these Operating Instructions is intended for continuous, non-contact level measurement in liquids, pastes, sludges and bulk solids.

#### Incorrect use

The manufacturer is not liable for damage caused by improper or unintended use.

Avoid mechanical damage:

▶ Do not touch or clean device surfaces with pointed or hard objects.

Clarification for borderline cases:

► For special media and fluids for cleaning, Endress+Hauser is glad to provide assistance in verifying the corrosion resistance of fluid-wetted materials, but does not accept any warranty or liability.

#### Residual risks

Due to the transfer of heat from the process and power dissipation within the electronics, the temperature of the housing may increase to up to 80 °C (176 °F) during operation. When in operation, the sensor can reach a temperature close to the medium temperature.

Danger of burns from contact with surfaces!

‣ In the event of elevated fluid temperatures, ensure protection against contact to prevent burns.

### 3.3 Workplace safety

When working on and with the device:

- $\blacktriangleright$  Wear the required personal protective equipment as per national regulations.
- ‣ Switch off the supply voltage before connecting the device.

## 3.4 Operational safety

Risk of injury!

- ‣ Operate the device only if it is in proper technical condition, free from errors and faults.
- $\blacktriangleright$  The operator is responsible for trouble-free operation of the device.

#### Modifications to the device

Unauthorized modifications to the device are not permitted and can lead to unforeseeable dangers:

‣ If modifications are nevertheless required, consult with the manufacturer.

#### Repair

To ensure continued operational safety and reliability:

‣ Only use original accessories.

#### Hazardous area

To eliminate the risk of danger to persons or the facility when the device is used in the approval-related area (e.g. explosion protection, pressure equipment safety):

- $\triangleright$  Check the nameplate to verify if the device ordered can be put to its intended use in the hazardous area.
- $\triangleright$  Comply with the instructions in the separate supplementary documentation, which is an integral part of this manual.

### 3.5 Product security

This state-of-the-art device is designed and tested in accordance with good engineering practice to meet operational safety standards. It left the factory in a condition in which it is safe to operate.

The device fulfills general safety requirements and legal requirements. It also complies with the EU directives listed in the device-specific EU Declaration of Conformity. Endress+Hauser confirms this fact by affixing the CE marking.

### 3.6 IT security

Our warranty is valid only if the product is installed and used as described in the Operating Instructions. The product is equipped with security mechanisms to protect it against any inadvertent changes to the settings.

IT security measures, which provide additional protection for the product and associated data transfer, must be implemented by the operators themselves in line with their security standards.

### 3.7 Device-specific IT security

The device offers specific functions to support protective measures by the operator. These functions can be configured by the user and guarantee greater in-operation safety if used correctly. The user role can be changed with an access code (applies to operation via the onsite display, Bluetooth or FieldCare, DeviceCare, asset management tools e.g. AMS, PDM).

#### 3.7.1 Access via Bluetooth® wireless technology

Secure signal transmission via Bluetooth<sup>®</sup> wireless technology uses an encryption method tested by the Fraunhofer Institute.

- Without the SmartBlue app, the device is not visible via Bluetooth<sup>®</sup> wireless technology.
- Only one point-to-point connection is established between the device and a smartphone or tablet.
- The Bluetooth® wireless technology interface can be disabled via local operation or via SmartBlue/FieldCare/DeviceCare.

# 4 Incoming acceptance and product identification

### 4.1 Incoming acceptance

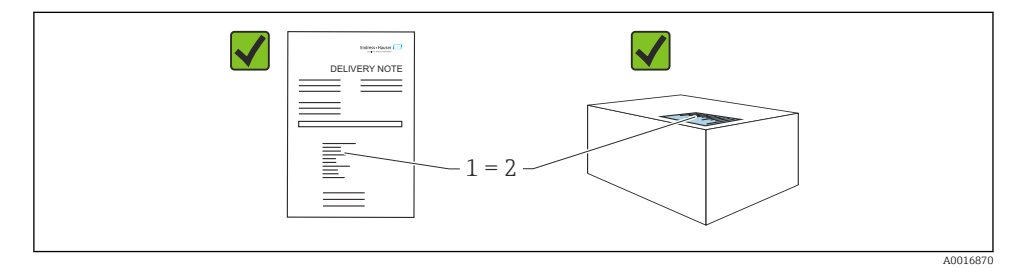

Check the following during incoming acceptance:

- Is the order code on the delivery note (1) identical to the order code on the product sticker (2)?
- Are the goods undamaged?
- Do the data on the nameplate correspond to the order specifications and the delivery note?
- Is the documentation provided?
- If required (see nameplate), are the Safety Instructions (XA) provided?

If one of these conditions is not met, please contact the manufacturer's sales office.

## 4.2 Product identification

The following options are available for identification of the device:

- Nameplate specifications
- Order code with breakdown of the device features on the delivery note
- Enter the serial numbers from the nameplates in *Device Viewer* ([www.endress.com/deviceviewer](http://www.endress.com/deviceviewer)): all the information about the device is displayed.

### 4.2.1 Nameplate

The information that is required by law and is relevant to the device is shown on the nameplate, e.g.:

- Manufacturer identification
- Order number, extended order code, serial number
- Technical data, degree of protection

 $\mathsf F$ 

- Firmware version, hardware version
- Approval-related information, reference to Safety Instructions (XA)
- DataMatrix code (information about the device)

Compare the data on the nameplate with your order.

### 4.2.2 Manufacturer address

Endress+Hauser SE+Co. KG Hauptstraße 1 79689 Maulburg, Germany Place of manufacture: See nameplate.

## 4.3 Storage and transport

### 4.3.1 Storage conditions

- Use the original packaging
- Store the device in clean and dry conditions and protect from damage caused by shocks

### Storage temperature

 $-40$  to  $+85$  °C ( $-40$  to  $+185$  °F)

### 4.3.2 Transporting the product to the measuring point

### **A** WARNING

#### Incorrect transport!

The housing or sensor can be damaged or pull off. Risk of injury!

 $\blacktriangleright$  Transport the device to the measuring point in its original packaging or by the process connection.

# 5 Mounting

### 5.1 Mounting requirements

### 5.1.1 Mounting instructions

During installation, it is important to ensure that the sealing element used has an operating temperature that corresponds to the maximum temperature of the process.

- Devices with CSA approval are intended for indoor use
- Devices are suitable for use in wet environments in accordance with IEC/EN 61010-1
- Use the operating menu to orient the onsite display to ensure optimum readability
- $\bullet$  The onsite display can be adapted to the lighting conditions (color scheme, see  $\Box$ ) operating menu)
- Protect the housing against impact

#### 5.1.2 Internal vessel fittings

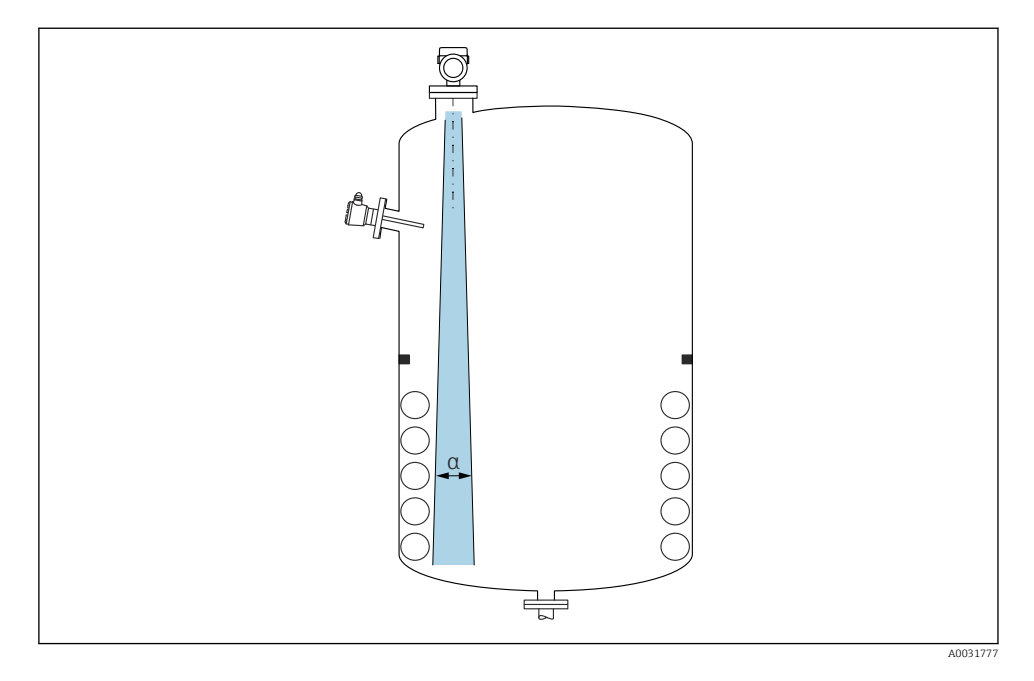

Avoid internal fittings (point level switches, temperature sensors, struts, vacuum rings, heating coils, baffles etc.) inside the signal beam. Pay attention to the beam angle α.

#### 5.1.3 Aligning the antenna axes

See Operating Instructions.

### 5.2 Mounting the device

#### 5.2.1 Screwing in the device

- Turn by the hex bolt only; max. torque 50 Nm (37 lbf ft)
- M24 sensors: Mount with tool only on the parallel spanner flat, max. torque 30 Nm (22 lbf ft)
- Do not turn at the housing!
- Open-ended wrench 32 mm
- $\mathcal{D}$  Open-ended wrench 55 mm (for process connections MNPT/G 1½)

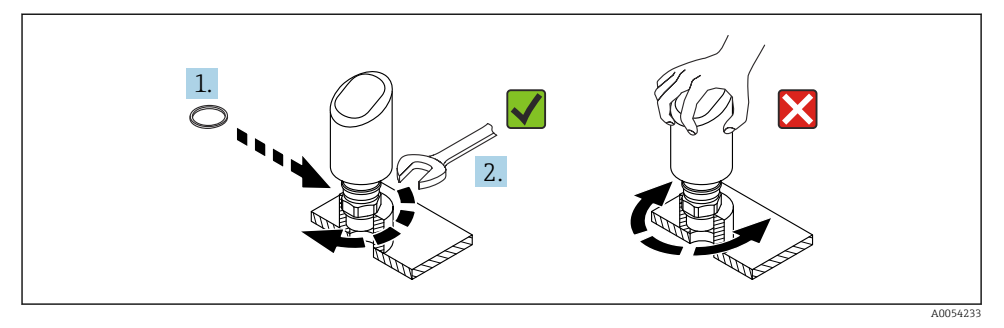

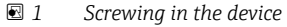

#### 5.2.2 Information concerning threaded connections

In the case of longer nozzles, reduced measuring performance must be expected.  $\mathbf{f}$ 

Please note the following:

- The end of the nozzle must be smooth and free from burrs.
- The edge of the nozzle should be rounded.
- Mapping must be performed.
- Please contact the manufacturer's support department for applications with nozzles that are higher than indicated in the table.

#### 5.2.3 Process connections

See Operating Instructions.

#### 5.2.4 Post-mounting checks

 $\Box$  Is the device undamaged (visual inspection)?

- $\Box$  Are the measuring point identification and labeling correct (visual inspection)?
- $\Box$  Is the device properly secured?
- $\Box$  Does the device comply with the measuring point specifications?
- For example:
- $\Box$  Process temperature
- $\Box$  Process pressure
- Ambient temperature
- $\Box$  Measuring range

# 6 Electrical connection

### 6.1 Connecting the device

#### 6.1.1 Potential equalization

If necessary, establish potential equalization using the process connection or the grounding clamp supplied by the customer.

#### 6.1.2 Supply voltage

12 to 30  $V_{DC}$  on a direct current power unit

The power unit must be safety-approved (e.g. PELV, SELV, Class 2) and must comply with the relevant protocol specifications.

For 4 to 20 mA, the same requirements apply as for HART. A galvanically isolated active barrier must be used for devices approved for use in explosion hazardous areas.

Protective circuits against reverse polarity, HF influences and overvoltage peaks are installed.

#### 6.1.3 Power consumption

- Non-hazardous area: To meet device safety specifications according to the IEC/EN 61010 standard, the installation must ensure that the maximum current is limited to 500 mA.
- $\blacksquare$  Hazardous area: The maximum current is restricted to Ii = 100 mA by the transmitter power supply unit when the device is used in an intrinsically safe circuit (Ex ia).

#### 6.1.4 4 to 20 mA HART

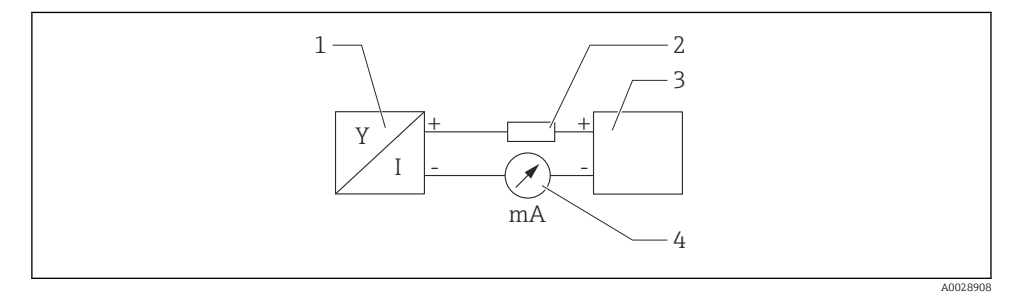

 *2 Block diagram of HART connection*

- *1 Device with HART communication*
- *2 HART communication resistor*
- *3 Power supply*
- *4 Multimeter or ammeter*

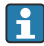

The HART communication resistor of 250  $\Omega$  in the signal line is always necessary in the case of a low-impedance power supply.

Take the voltage drop into consideration: Maximum 6 V for a communication resistor of 250 Ω

#### 6.1.5 Overvoltage protection

The device satisfies the IEC/DIN EN IEC 61326-1 product standard (Table 2 Industrial environment). Depending on the type of port (DC supply, input/output port) different test levels against transient overvoltages (IEC/DIN EN 61000-4-5 Surge) are applied according to IEC/DIN EN 61326-1: Test level on DC power ports and input/output ports is 1000 V line to earth.

#### Overvoltage protection category

According to IEC/DIN EN 61010-1, the device is intended for use in overvoltage protection category II networks.

#### 6.1.6 Terminal assignment

#### **A WARNING**

#### Supply voltage might be connected!

Risk of electric shock and/or explosion

- $\blacktriangleright$  Ensure that no supply voltage is applied when connecting.
- $\blacktriangleright$  The supply voltage must match the specifications on the nameplate.
- ‣ A suitable circuit breaker should be provided for the device in accordance with IEC/EN 61010.
- $\blacktriangleright$  The cables must be adequately insulated, with due consideration given to the supply voltage and the overvoltage category.
- $\blacktriangleright$  The connecting cables must offer adequate temperature stability, with due consideration given to the ambient temperature.
- $\triangleright$  Protective circuits against reverse polarity, HF influences and overvoltage peaks are installed.

#### **A**WARNING

#### An incorrect connection compromises electrical safety!

- ‣ Non-hazardous area: To meet device safety specifications according to the IEC/EN 61010 standard, the installation must ensure that the maximum current is limited to 500 mA.
- $\blacktriangleright$  Hazardous area: The maximum current is restricted to Ii = 100 mA by the transmitter power supply unit when the device is used in an intrinsically safe circuit (Ex ia).
- $\triangleright$  When using the device in hazardous areas, comply with the corresponding national standards and the information in the Safety Instructions (XAs).
- $\blacktriangleright$  All explosion-protection information is provided in separate explosion-protection (Ex) documentation. This Ex documentation can be requested. The Ex documentation is supplied as standard with all devices approved for use in explosion hazardous areas.

Connect the device in the following order:

- 1. Check that the supply voltage corresponds to the supply voltage indicated on the nameplate.
- 2. Connect the device as indicated in the following diagram.
- 3. Switch on the supply voltage.

#### 2-wire

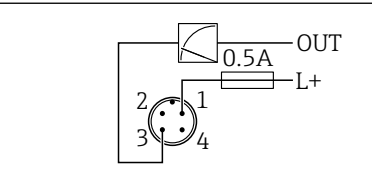

A0052662

- *1 Supply voltage L+, brown wire (BN)*
- *3 OUT (L-), blue wire (BU)*

### 6.2 Ensuring the degree of protection

For mounted M12 connecting cable: IP66/68/69, NEMA type 4X/6P

#### **NOTICE**

#### Loss of IP protection class due to incorrect installation!

- $\blacktriangleright$  The degree of protection only applies if the connecting cable used is plugged in and screwed tight.
- ‣ The degree of protection only applies if the connecting cable used is specified according to the intended protection class.

### 6.3 Post-connection check

- $\Box$  Is the device or cable undamaged (visual check)?
- $\square$  Does the cable used comply with the requirements?
- $\Box$  Is the mounted cable strain-relieved?
- $\square$  Is the screw connection properly mounted?
- $\Box$  Does the supply voltage match the specifications on the nameplate?
- $\Box$  No reverse polarity, terminal assignment correct?

 $\Box$  If supply voltage is present: is the device ready for operation and does an indication appear on the onsite display or is the green operating status LED lit?

# 7 Operation options

See Operating Instructions.

# 8 Commissioning

### 8.1 Preliminaries

### **A** WARNING

#### Settings on the current output can result in a safety-related condition (e.g., product overflow)!

- ▶ Check current output settings.
- $\triangleright$  The setting of the current output depends on the setting in the **Assign PV** parameter.

### 8.2 Installation and function check

Before commissioning the measuring point, check that the post-installation and postconnection checks (checklist) have been performed, see Operating Instructions.

### 8.3 Overview of commissioning options

- Commissioning via LED indicator operating key
- Commissioning via onsite display
- Commissioning with the SmartBlue app
- Commissioning via FieldCare/DeviceCare/Field Xpert
- Commissioning via additional operating tools (AMS, PDM, etc.)

### 8.4 Commissioning via LED indicator operating key

One-key commissioning is an easy way to commission the device when the vessel is empty. In this case, the vessel floor is measured and set to 0 %. 100 % corresponds to 95 % of the measured distance.

Prerequisites:

- Empty, flat, metallic tank floor or minimum level at 0 % with highly reflective (water-based) medium
- No interfering installations in field of vision
- Vessel height: 0.2 to 15 m

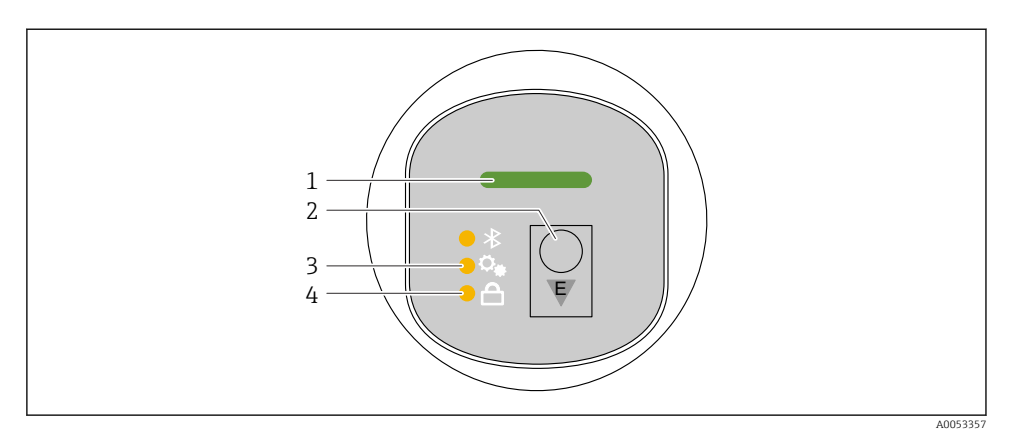

- *1 Operating status LED*
- *2 Operating key "E"*
- *3 One-key commissioning LED*
- *4 Keypad lock LED*
- 1. If necessary, disable the keypad lock (see Operating Instructions)
- 2. Repeatedly press the "E" key briefly until the one-key commissioning LED flashes.
- 3. Press and hold the "E" key for longer than 4 seconds.
	- $\rightarrow$  The one-key commissioning LED is executed. The one-key commissioning LED flashes during this operation. The keypad lock LED and Bluetooth LED are off

Once the operation is complete, the one-key commissioning LED is lit continuously for 12 seconds. The keypad lock LED and Bluetooth LED are off.

If the operation does not complete successfully, the one-key commissioning LED flashes quickly for 12 seconds. The keypad lock LED and Bluetooth LED are off.

#### 8.4.1 Operation

The device is operated by pressing operating key "E" briefly  $($  < 2 s) or pressing and holding it  $($  > 2 s).

#### Navigation

- The LED for the selected function flashes
- Press the "E" operating key briefly to switch between the functions
- Press and hold down the "E" operating key to select a particular function

#### *Flashing behavior of LEDs (active/inactive)*

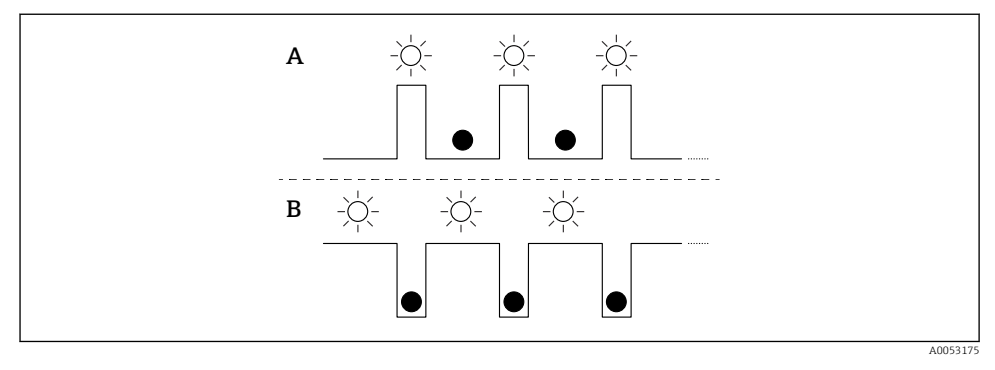

- *A Function selected but not active*
- *B Function selected and active*

#### Disabling the keypad lock

- 1. Press and hold down operating key "E".
	- ← Bluetooth LED flashes.
- 2. Briefly press operating key "E" repeatedly until the keypad lock LED flashes.
- 3. Press and hold down operating key "E".
	- $\rightarrow$  Keypad lock is disabled.

#### Enabling or disabling Bluetooth

- 1. If necessary, disable the keypad lock.
- 2. Repeatedly press the "E" key briefly until the Bluetooth LED flashes.
- 3. Press and hold down operating key "E".
	- Bluetooth is enabled (Bluetooth LED is lit) or Bluetooth is disabled (Bluetooth LED goes out).

### 8.5 Commissioning via onsite display

- 1. If necessary, enable operation (see Operating Instructions).
- 2. Start Commissioning wizard (see graphic below)

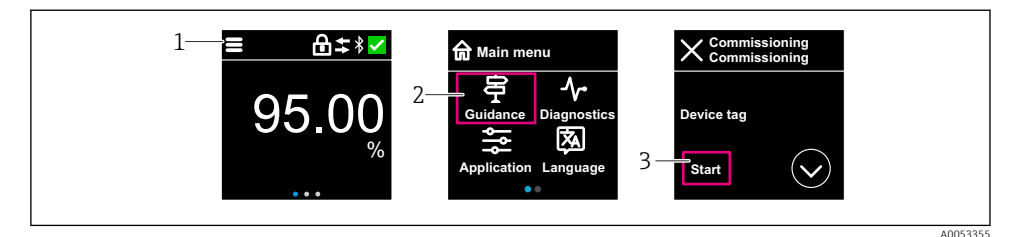

- *1 Press the menu icon*
- *2 Press the "Guidance" menu*
- *3 Start the "Commissioning" wizard*

#### 8.5.1 Notes on the "Commissioning" wizard

The Commissioning wizard allows you to carry out easy, user-guided commissioning.

- 1. Once you have started the Commissioning wizard, enter the appropriate value in each parameter or select the appropriate option. These values are written directly to the device.
- 2. Click  $>$  to go to the next page.
- 3. Once all the pages have been completed, click > to close the Commissioning wizard.
- If the Commissioning wizard is cancelled before all necessary parameters have been configured, the device may be in an undefined state. In such situations, it is advisable to reset the device to the factory default settings.

#### 8.5.2 Operation

#### Navigation

Navigation by swiping with finger.

Operation via the LED indicator is not possible if the Bluetooth connection is enabled.

### Selecting option and confirming

Select the required option and confirm using the checkmark at the top right (see screens below).

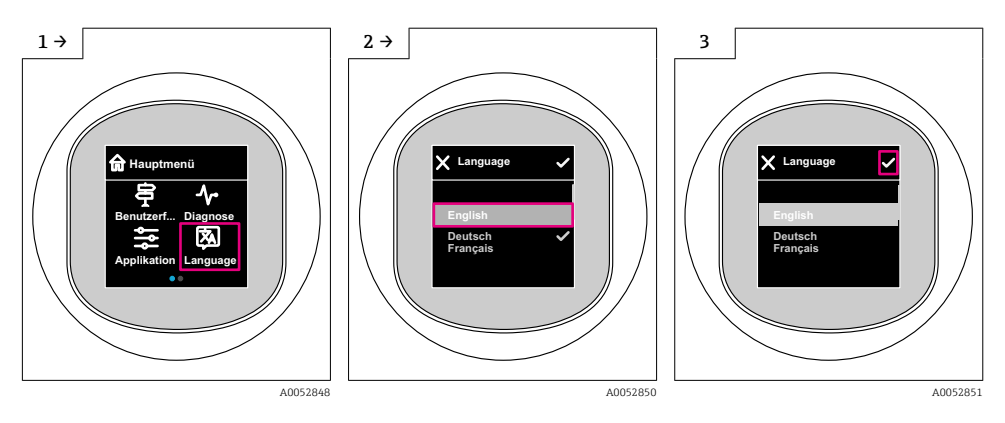

#### 8.5.3 Onsite display, locking or unlocking procedure

#### Unlocking procedure

1. Tap the center of the display for the following view:

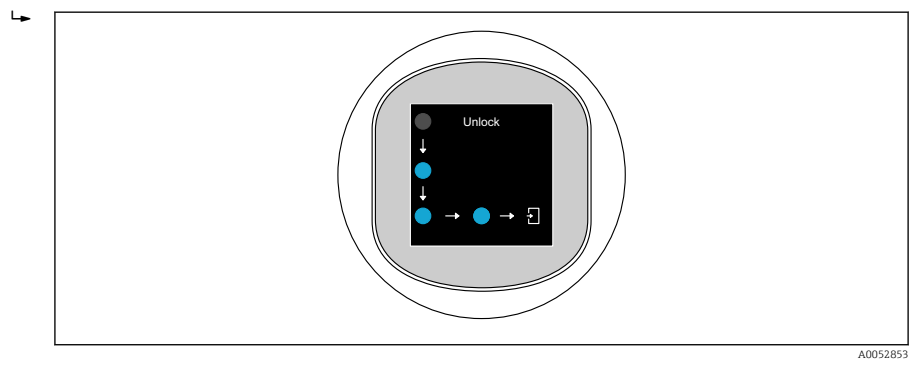

2. Use a finger to follow the arrows without interruption.

 $\rightarrow$  The display is unlocked.

#### Locking procedure

Operation locks automatically (except in Safety mode wizard):

- after 1 min on the main page
- after 10 min within the operating menu

### 8.6 Commissioning via FieldCare/DeviceCare

1. Download the DTM: http://www.endress.com/download -> Device Driver -> Device Type Manager (DTM)

- 2. Update the catalog.
- 3. Click the Guidance menu and start the Commissioning wizard.

#### 8.6.1 Notes on the "Commissioning" wizard

The **Commissioning** wizard allows you to carry out easy, user-quided commissioning.

- 1. Once you have started the Commissioning wizard, enter the appropriate value in each parameter or select the appropriate option. These values are written directly to the device.
- 2. Click "Next" to go to the next page.
- 3. Once all the pages have been completed, click "End" to close the Commissioning wizard.

If the **Commissioning** wizard is cancelled before all necessary parameters have been  $\mathbf{f}$ configured, the device may be in an undefined state. In such situations, it is advisable to reset the device to the factory default settings.

#### 8.6.2 Establishing a connection via FieldCare, DeviceCare and FieldXpert

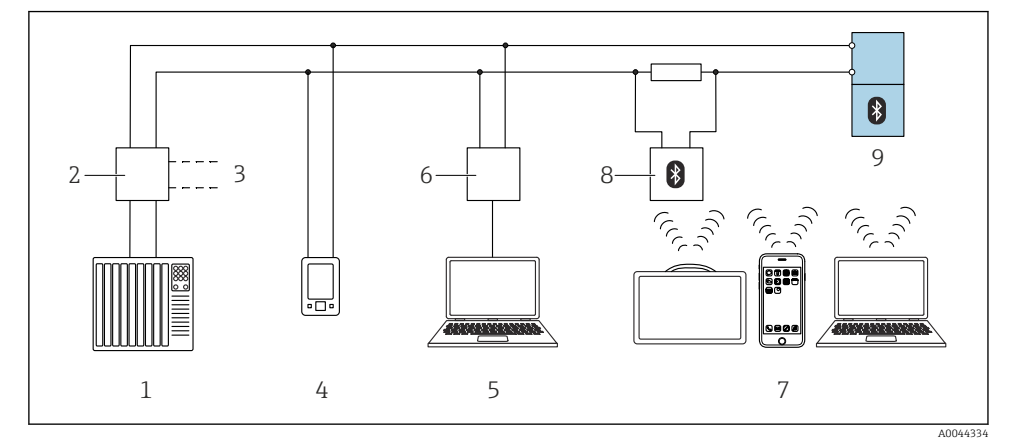

- *3 Options for remote operation via HART protocol*
- *1 PLC (programmable logic controller)*
- *2 Transmitter power supply unit, e.g. RN42*
- *3 Connection for Commubox FXA195 and AMS TrexTM device communicator*
- *4 AMS TrexTM device communicator*
- *5 Computer with operating tool (e.g. DeviceCare/FieldCare , AMS Device View, SIMATIC PDM)*
- *6 Commubox FXA195 (USB)*
- *7 Field Xpert SMT70/SMT77, Smartphone or computer with operating tool (e.g. DeviceCare/FieldCare , AMS Device View, SIMATIC PDM)*
- *8 Bluetooth modem with connecting cable (e.g. VIATOR)*
- *9 Transmitter*

#### 8.6.3 Operation

See Operating Instructions.

### 8.7 Commissioning via additional operating tools (AMS, PDM, etc.)

Download the device-specific drivers: https://www.endress.com/en/downloads

For more details, see the help for the relevant operating tool.

### 8.8 Configuring the device address via software

#### See "HART address" parameter

Enter the address to exchange data via the HART protocol.

- Guidance  $\rightarrow$  Commissioning  $\rightarrow$  HART address
- Application → HART output → Configuration → HART address
- Default HART address: 0

### 8.9 Configuring the operating language

#### 8.9.1 Onsite display

#### Configuring the operating language

Before you can set the operating language, you must first unlock the onsite display:

- 1. Open the operating menu.
- 2. Select the Language button.

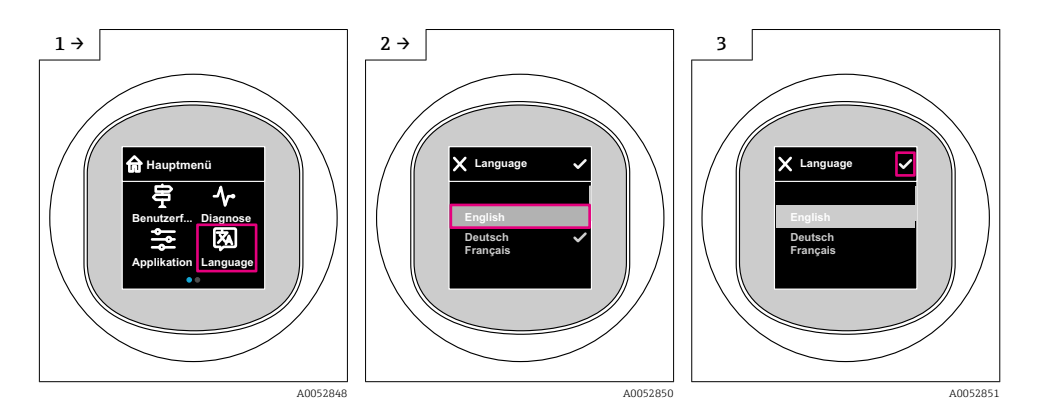

#### 8.9.2 Operating tool

Set display language System → Display → Language

### 8.10 Configuring the device

Commissioning wizard recommended for commissioning.  $\mathbf{f}$ See **A** "Commissioning via onsite display" section

See **A**  "Commissioning via FieldCare/DeviceCare" section

#### 8.10.1 Level measurement in liquids

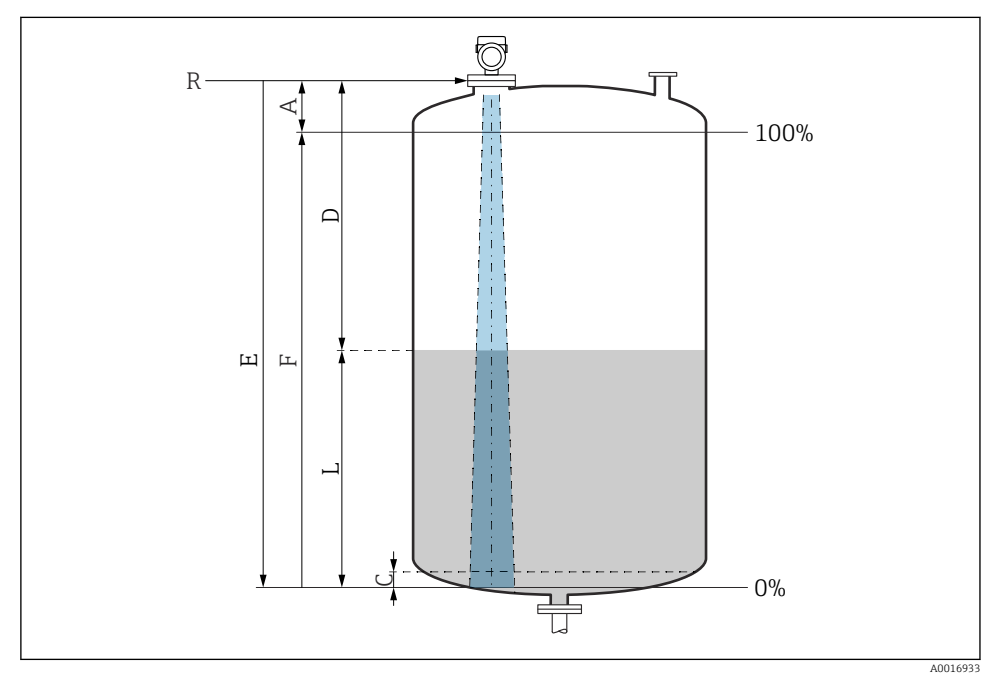

 *4 Configuration parameters for level measurement in liquids*

- *R Reference point of measurement*
- *A Length of antenna + 10 mm (0.4 in)*
- *C 50 to 80 mm (1.97 to 3.15 in); medium εr < 2*
- *D Distance*
- *L Level*
- *E "Empty calibration" parameter (= 0 %)*
- *F "Full calibration" parameter (= 100 %)*

In the case of media with a low dielectric constant,  $\epsilon r < 2$ , the tank floor may be visible through the medium at very low levels (lower than level C). Reduced accuracy must be expected in this range. If this is not acceptable, the zero point should be positioned at a distance C above the tank floor for these applications (see figure).

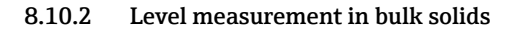

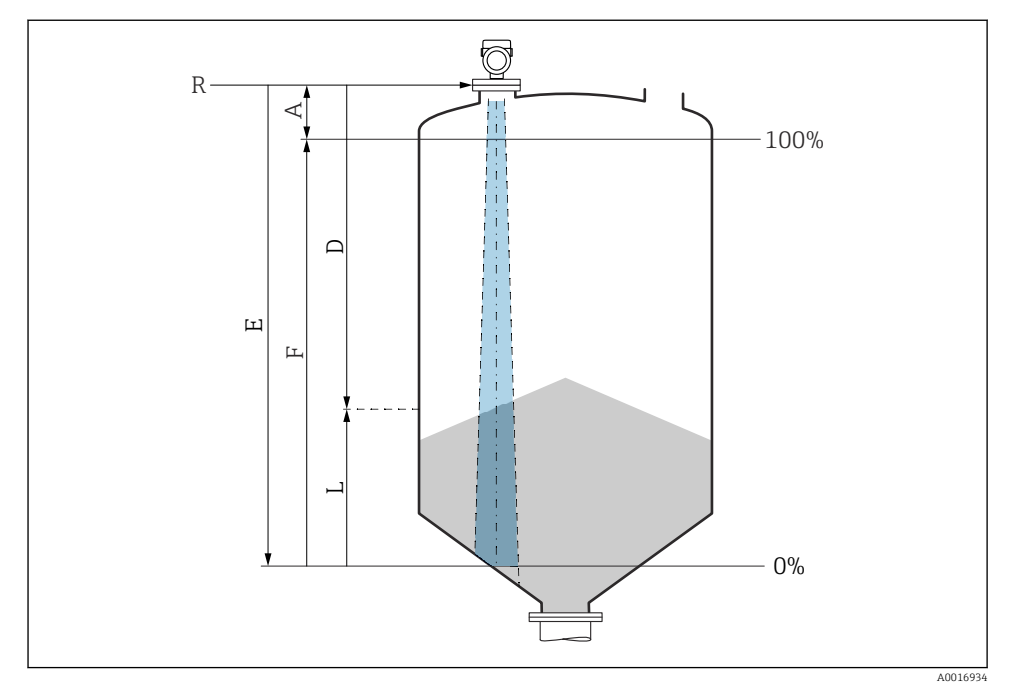

 *5 Configuration parameters for level measurement in bulk solids*

- *R Reference point of measurement*
- *A Length of antenna + 10 mm (0.4 in)*
- *D Distance*
- *L Level*
- *E "Empty calibration" parameter (= 0 %)*
- *F "Full calibration" parameter (= 100 %)*

#### 8.10.3 Configuring the "Frequency mode" parameter

Country- or region-specific settings are defined for the radar signals via the Frequency mode parameter.

The Frequency mode parameter must be configured in the operating menu using the relevant operating tool at the start of commissioning.

Application → Sensor → Advanced settings → Frequency mode

Operating frequency 80 GHz:

- Mode 1 option: Continent of Europe, USA, Australia, New Zealand, Canada
- Mode 2 option: Brazil, Japan, South Korea, Taiwan, Thailand
- Mode 3 option: Russia, Kazakhstan
- Mode 4 option: Mexico
- Mode 5 option: India, Malaysia, South Africa, Indonesia

Operating frequency 180 GHz:

- Mode 9 option: Continent of Europe
- Mode 10 option: USA

The measuring properties of the device can change depending on the configured mode. f The specified measuring properties are related to the as-delivered state (at operating frequency 80 GHz: mode 1 and at operating frequency 180 GHz: mode 9).

#### 8.10.4 "Simulation" submenu

Process variables and diagnostic events can be simulated with the Simulation submenu.

Navigation: Diagnostics → Simulation

During simulation of the switch output or current output, the device issues a warning message for the duration of the simulation.

### 8.11 Protecting settings from unauthorized access

#### 8.11.1 Software locking or unlocking

#### Locking via password in FieldCare/DeviceCare/SmartBlue app

Access to parameter configuration of the device can be locked by assigning a password. When the device is delivered from the factory, the user role is set to **Maintenance** option. The device parameters can be fully configured with the Maintenance option user role. Afterwards, access to the configuration can be locked by assigning a password. The **Maintenance** option switches to the Operator option as a result of this locking. The configuration can be accessed by entering the password.

The password is defined under:

#### System menu User management submenu

The user role is changed from the **Maintenance** option to **Operator** option under:

System → User management

#### Canceling the locking procedure via onsite display/FieldCare/DeviceCare/SmartBlue

After entering the password, you can enable parameter configuration of the device as an Operator option with the password. The user role then changes to the Maintenance option.

If necessary, the password can be deleted in User management: System  $\rightarrow$  User management

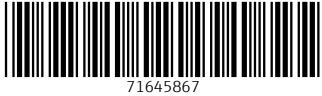

# www.addresses.endress.com

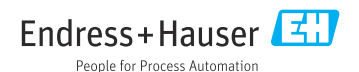